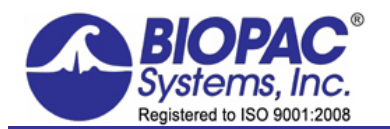

KNOWLEDGE BASE

42 Aero Camino, Goleta, CA 93117 Tel (805) 685-0066 | Fax (805) 685-0067 info@biopac.com | **www.biopac.com**

08.14.2017

## **Enabling the Transform Menu in BSL Analysis**

Unlike the full version of Biopac Student Lab software, the BSL Analysis version used by many students outside the lab does not directly support the opening of Lesson and sample data files in BSL *PRO* mode. *BSL PRO* mode enables access to the Transform menu and other features helpful for enhanced analysis.

The following steps provide a method for enabling the Transform menu in BSL Analysis 4.0.1 or above. To do this, it's necessary to make a simple edit to the "**LessonPrefSettings.txt**" file, typically located in the following directory (if not found, see page 2 to show hidden files):

Windows: <Main Drive>:\ProgramData\BIOPAC Systems, Inc\BSL Analysis 4.x\LessonsSupport\all-lang\

 **Mac:** Finder\Applications\BSL Analysis 4.1.app – highlight "**BSL Analysis 4.x**" and choose "**Show Package Contents**."

 **NOTE:** Administrator privileges are required to edit this file.

## Editing the LessonPrefSettings.txt File

1. Dou ble-click the **LessonPrefSettings.txt** to open it in Notepad (or any text editor).

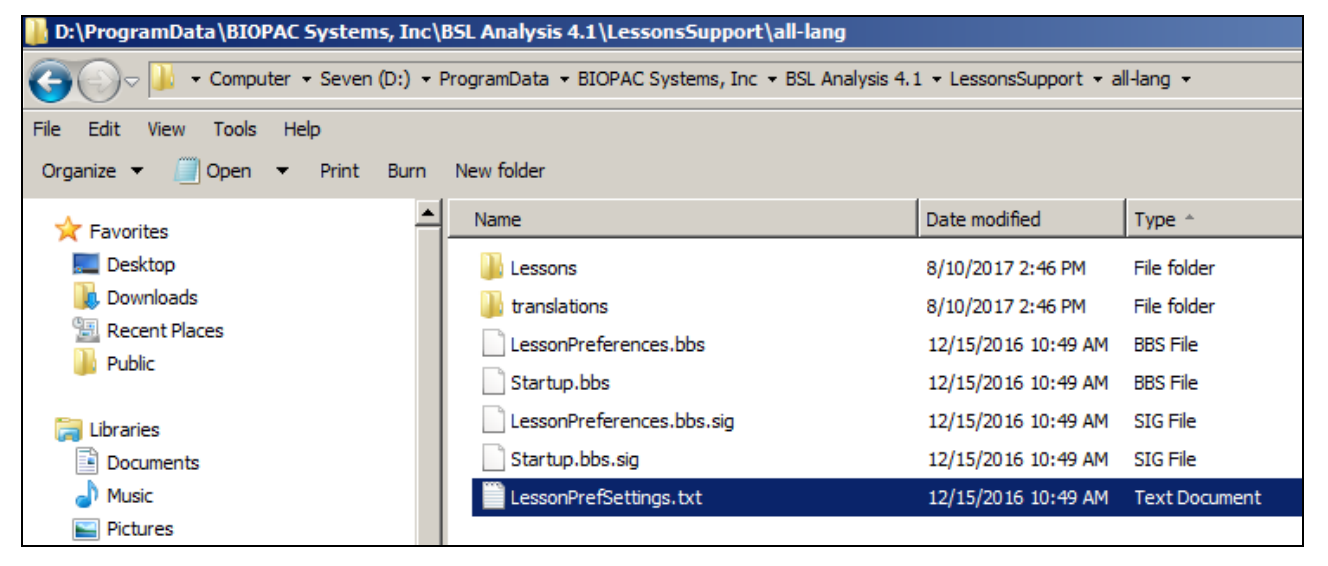

2. Change the "**Review Saved Data Mode Options**" value from "1" to "**0**."

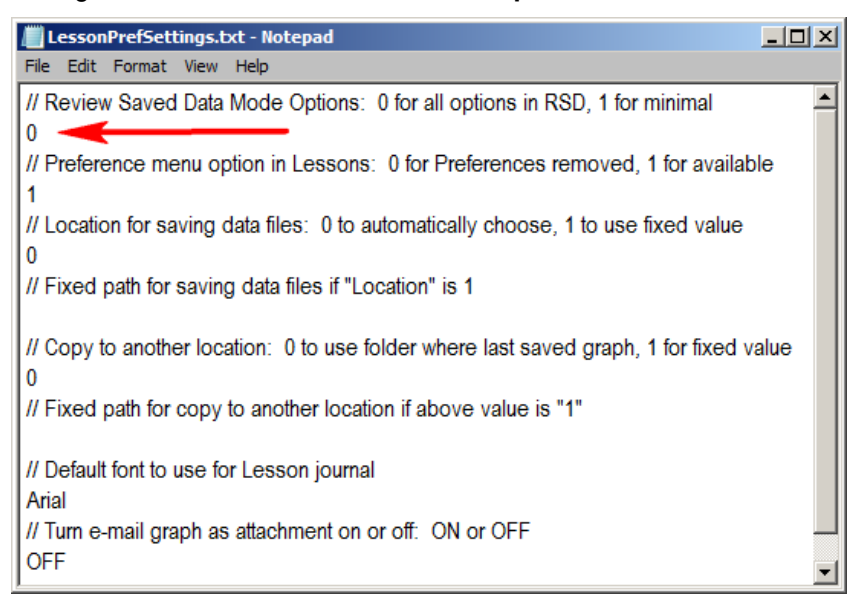

3. Close the file and choose "**Save**" to accept the changes.

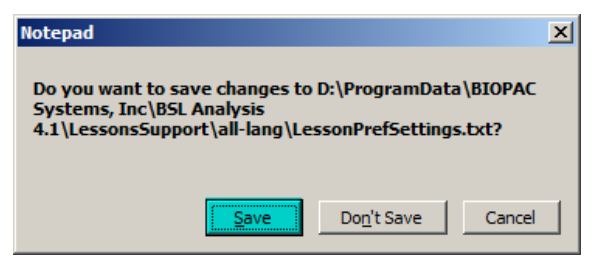

The next time **BSL Analysis 4.x** is launched and a file opened, the **Transform** menu will be available.

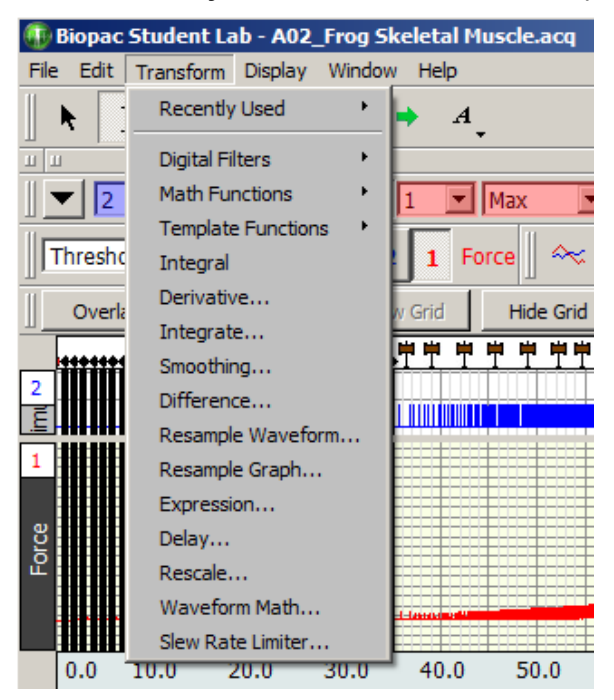

**Windows users:** If the LessonsSupport folder is not found in the Program Data directory:

The LessonsSupport folder may be hidden on some systems. In this case, the folder must be unhidden using the following steps:

1. **In Windows 8 and 7**, select **"Tools > Folder options…"** 

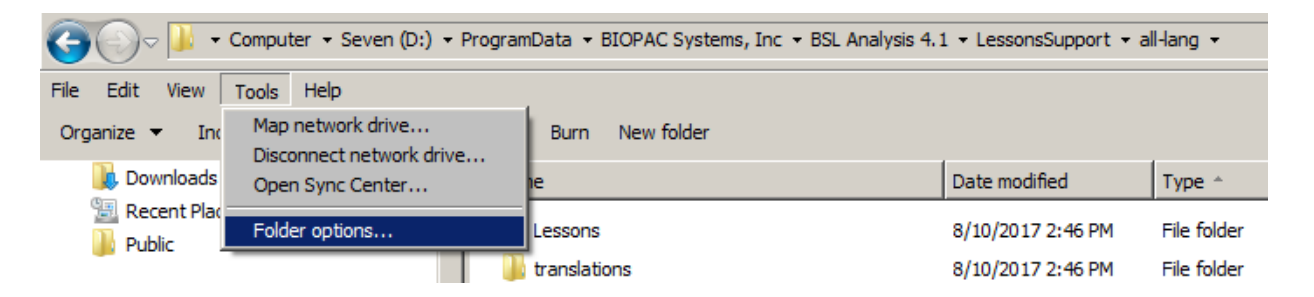

2. Click the **View** tab and enable the option "**Show hidden files, folders, and drives**." Click OK.

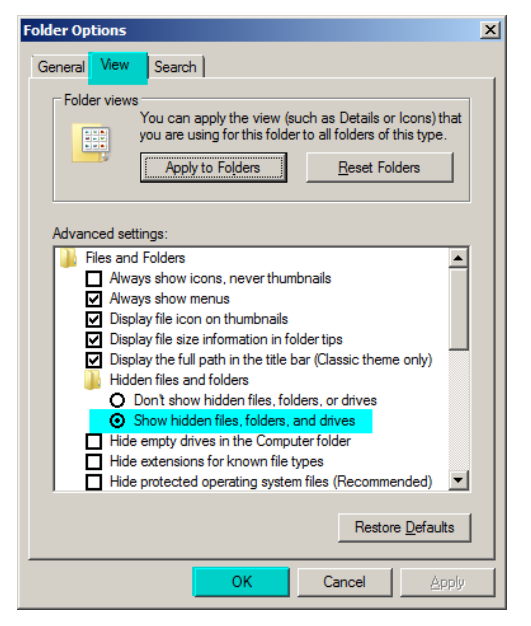

**In Windows 10**, click the **"File"** menu, and enable the **"File name extensions**" and **"Hidden items"** checkboxes.

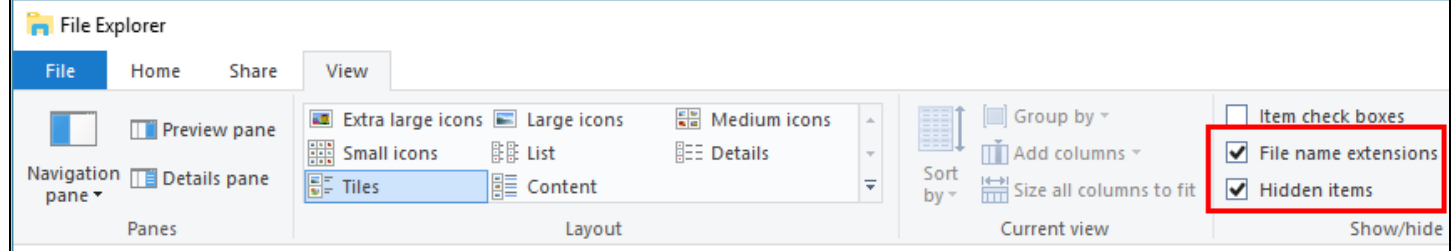